**六町地区(六町地区整備事務所): 「工事施行(施工)承認申請」の申請**

# 東京都行政手続クラウド申請 操作マニュアル

東京都都市整備局第一市街地整備事務所 六町地区整備事務所

本申請のオンラインでの提出は、東京都独自の電子申請システムである「東京都行政手 続クラウド申請」上で、次のとおり行います。

「東京都行政手続クラウド申請」

六町地区(六町地区整備事務所):「工事施行 (施工) 承認申請」の申請 提出ページ

https://e-apply.metro.tokyo.lg.jp/portal/s/?c\_templateId=a0U5h000005j4DqEAI

# Ⅰ ユーザ登録(P.2~P.5)※登録済みの場合は、Ⅱへ進んでください。

■作業

東京都の電子申請システム「東京都行政手続クラウド申請」のユーザ登録

■ご用意いただくもの

ご担当者様の氏名・メールアドレス

# Ⅱ 提出ページへのアクセス(P.6~P.7)

■作業

「東京都行政手続クラウド申請」上の提出ページに移動

- ■ご用意いただくもの
	- Ⅰで登録したメールアドレス・パスワード

# Ⅲ 提出手続(P.8~P.12)

■作業

入力フォームへの必要情報の記入及びファイルの添付

■ご用意いただくもの

各手続きに必要な申請書等

# Ⅳ 入力内容の確認・確定(P.13~P.14)

■作業

Ⅲで入力・添付した内容を確認し、提出を確定

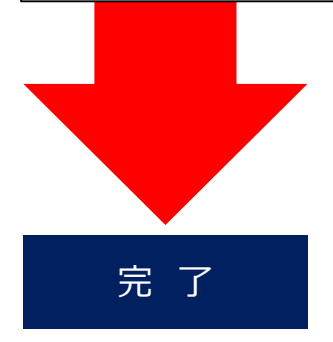

ユーザ登録ページへのアクセス

・最初に「東京都行政手続クラウド申請」のユーザ登録を行います。

・下のURLからログインページにアクセスし、ユーザ登録の手続を開始します。

・登録には受信可能なメールアドレスが必要ですので、事前にご準備ください。

※既にユーザ登録がされている場合には、登録メールアドレス及びパスワードを入力してログ インしてください。その上で、本マニュアルP.6にお進みください。

「東京都行政手続クラウド申請」 六町地区(六町地区整備事務所) : 「工事施行(施工)承認申請」の申請 提出ページ [https://e-apply.metro.tokyo.lg.jp/portal/s/?c\\_\\_templateId=a0U5h000005j4DqEAI](https://e-apply.metro.tokyo.lg.jp/portal/s/?c__templateId=a0U5h000005j4DqEAI)

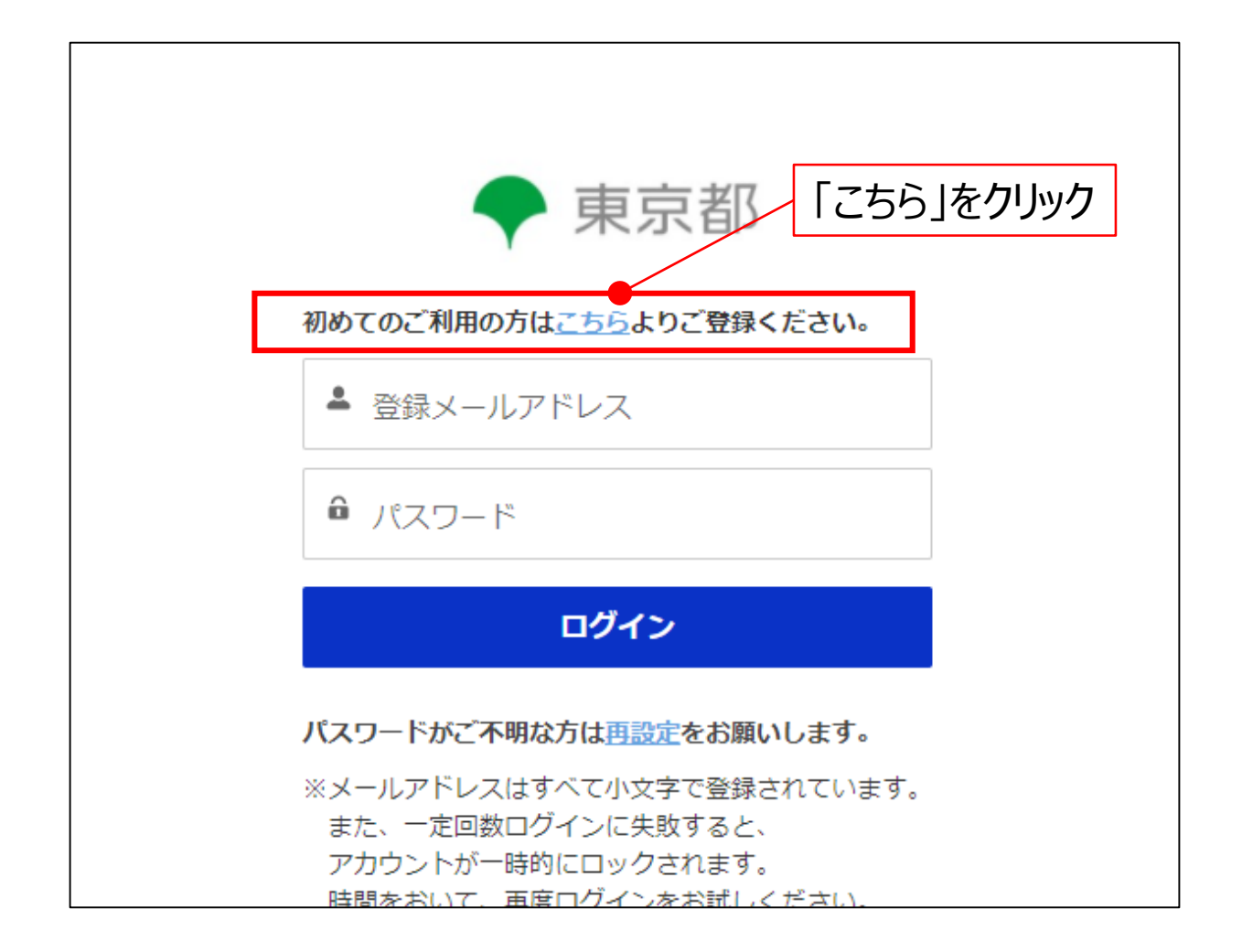

#### 利用規約等への同意

### ・「こちら」をクリックすると東京都行政手続クラウド申請利用規約及びプライバシーポリシー が表示されます。

・内容をご確認の上、同意いただける場合には「利用規約とプライバシーポリシーに同意し てユーザ登録に進む」ボタンを押下してください。

東京都 木一人 ログイン 東京都行政手続 以下、利用規約とプライバシーポリシーに同意の上、ユーザ登録へお進みください。 東京都行政手続クラウド申請ツール利用規約 1 利用規約の目的 東京都行政手続クラウド申請ツール利用規約(以下「本規約」という。)は、東京都が所管する東京都行政手続クラウド申請ツール(以下「本サービス」とい う。)を利用する場合に必要な事項を定めるものです。 2 用語の定義 (1) サービス管理者 本サービスを管理·保有している東京都デジタルサービス局のことをいいます。 (2) サードス運営者 真京都 木一ム ログイン 本サービスを使用して、電子申請を受け付ける各局手続所管及び東京都から当該手続の申請受理等に係る委託を受けている団体のことをいいます。  $\overline{\phantom{a}}$ プライバシーポリシー 1 個人情報の取扱い (1) サービス管理者及びサービス運営者は、個人情報保護関連法令·例規等に基づき、個人情報の保護を行います。サービス管理者及びサービス運営者は、 個人情報保護関連法令・例規等で定める場合を除き、 個人情報の目的外利用を行うこと、及びサービス保守事業者以外の第三者に個人情報を提供することは一切ありません。 (2) サービス保守事業者は、個人情報保護関連法令・例規等及び東京都との委託契約において定める個人情報についての守秘義務等を遵守し、本サービスの 運用にあたります。 (3) 利用者が本サービスを利用してサービス運営者へ送信又はサービス運営者から利用者へ送信する個人情報は、データの暗号化によって保護されます。 (4) サービス運営者及びサービス保守事業者において、個人情報を取り扱う範囲は必要最小限とし、個人情報保護関連法令·例規等の規定に違反して保有す る個人情報を漏らした者には、 利用規約とプライバシーポリシーに同意してユーザ登録へ進む

問題なければ、クリック

ユーザ情報の入力

・入力フォームにご担当者様の氏名・メールアドレスを入力します。(➀)

・入力後、入力内容をご確認いただき、「登録」ボタンをクリックしてください。(➀)

・「登録」ボタンをクリック後、入力したメールアドレス宛に認証メールが送付されます。(➁、③)

※パスワード設定メールの送信を知らせる画面は、確認後に閉じてください。

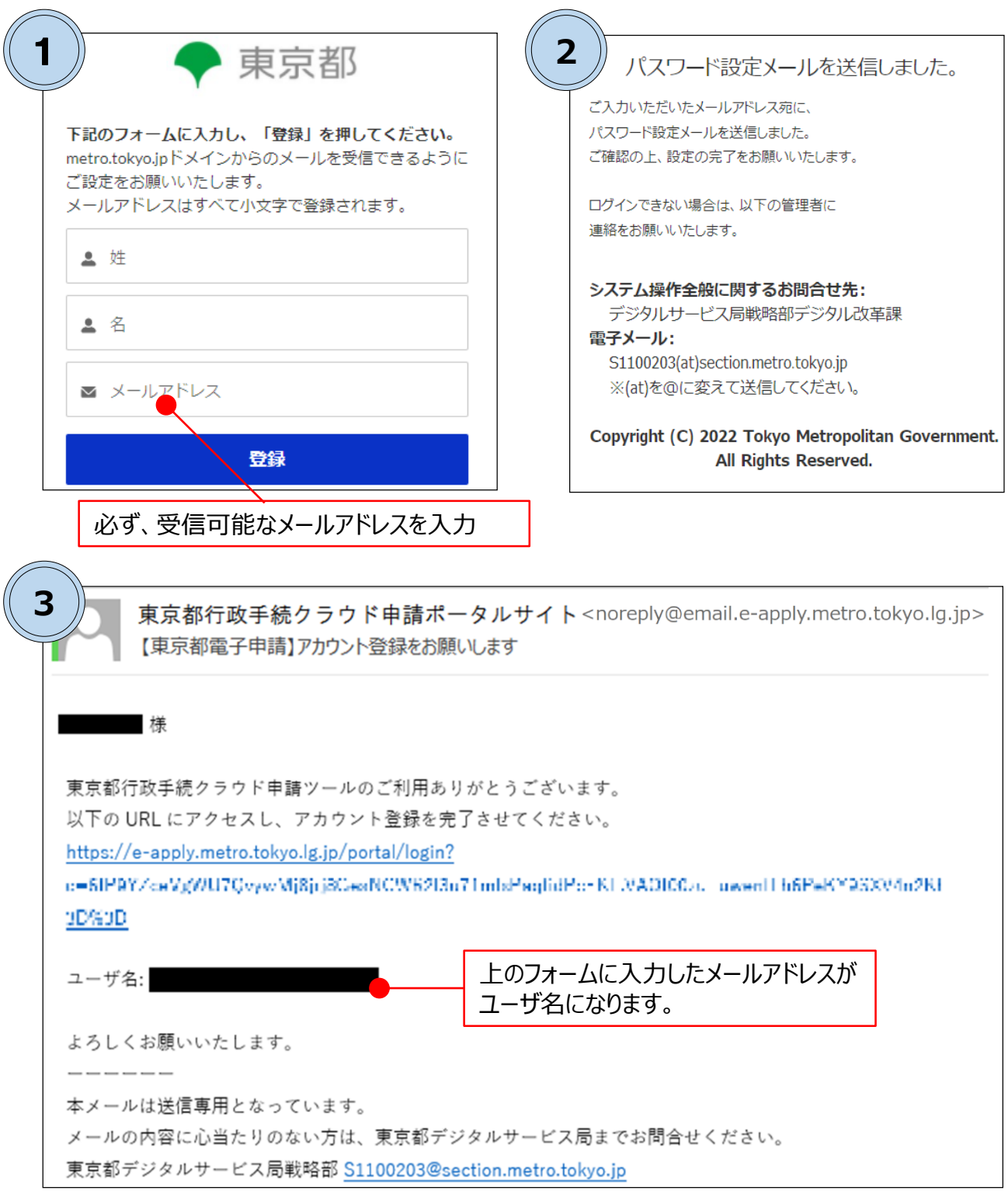

※メール画面はお使いのメールソフトによって異なります

ユーザ登録の完了

・認証メールに記載のURLから、アカウント登録用ページにアクセスしてください。

・パスワードの設定画面に遷移しますのでページ内の指示に従い、設定をしてください。

・パスワードの登録が正常に完了すると、自動的に「東京都行政手続クラウド申請」にログインした 状態になり、ホーム画面に遷移します。

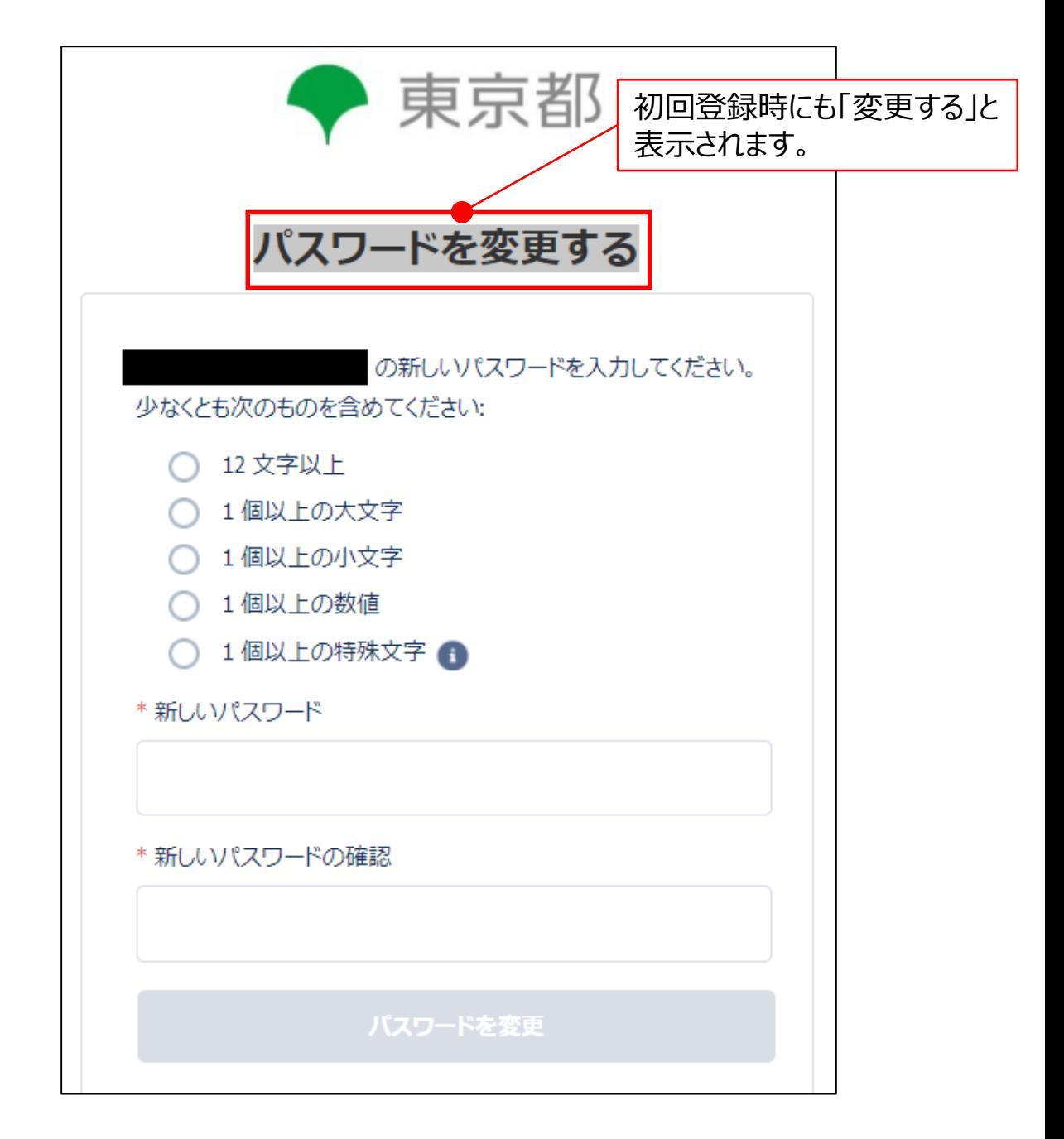

**※設定したパスワードは以降のログインに使用しますので、大切に保管 いただくようお願いいたします。**

「東京都行政手続クラウド申請」トップページからのアクセス

・ I のユーザ登録が完了しましたら、「東京都行政手続クラウド申請」のトップページへ自動的 に移動します。

・手続の一覧が表示されていますので、 「04 第一市街地整備事務所:「道路占用許可 申請(副申書の交付)」・「工事施行(施工)承認申請(副申書の交付)」・「特殊車 両通行許可申請」のオンライン申請について(3)」 ➡「六町地区(六町地区整備事務所): 「工事施行(施工)承認申請」の申請」の順番にクリックしてください。

・「手続きに進む」ボタンが表示されますので、そこから報告書の提出ページに進んでください。

※ログイン状態であれば、下のリンクから直接、提出ページに進むこともできます。その場合 は、本マニュアルP.7にお進みください。

「東京都行政手続クラウド申請」

六町地区(六町地区整備事務所):「工事施行 (施工) 承認申請」の申請 提出ページ

https://e-apply.metro.tokyo.lg.jp/portal/s/?c\_templateId=a0U5h000005j4DqEAI

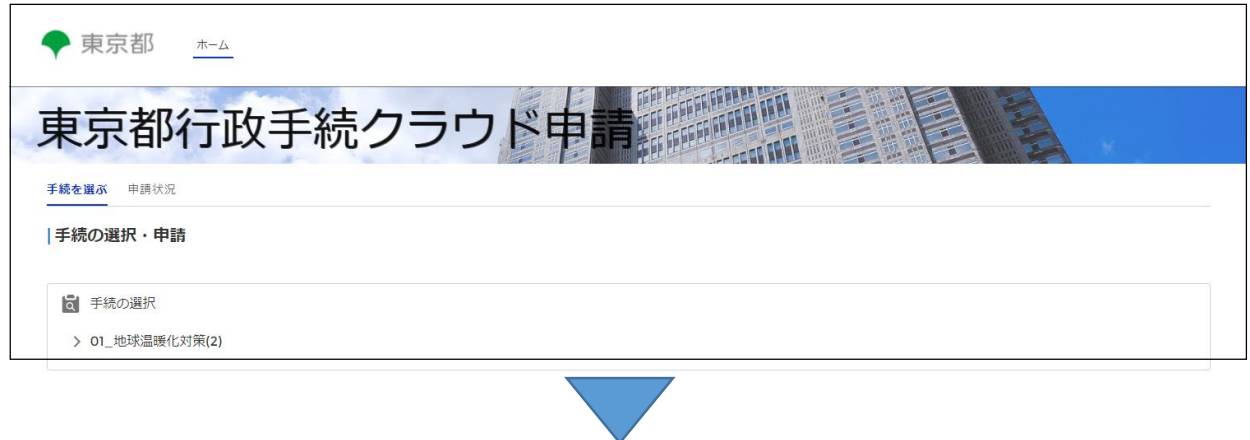

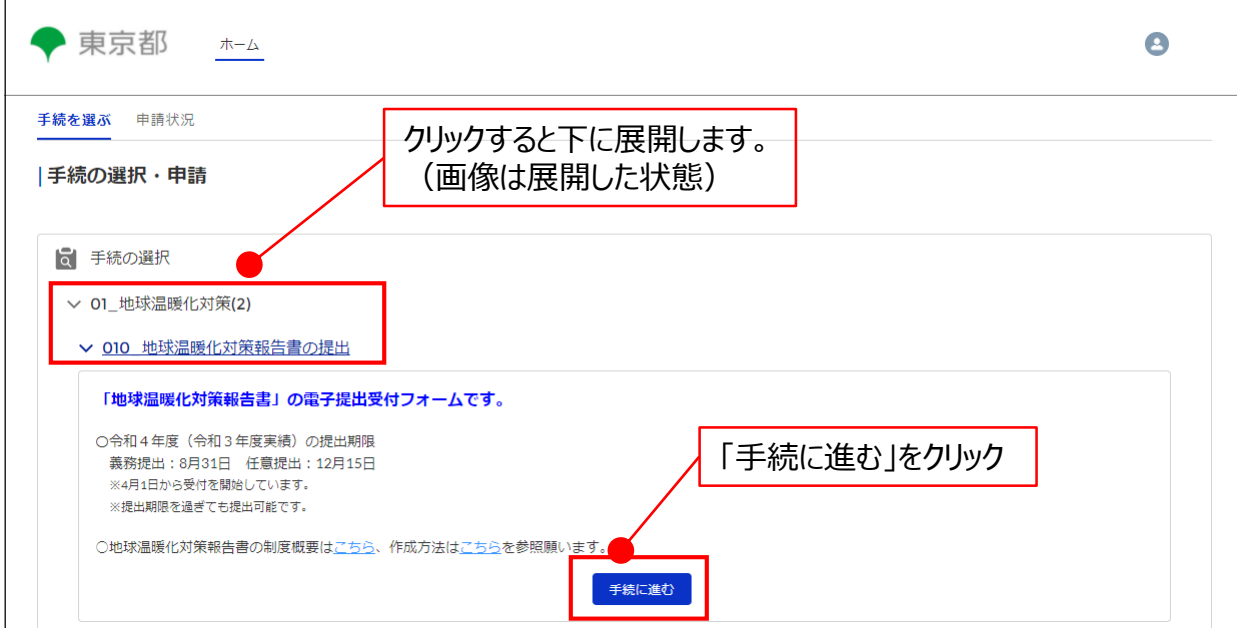

# 「概要」ページ

・手続の概要や各種条件を記載したページです。

・内容をご確認の上、手続に進む場合には、ページ下部左の「内容・条件を確認しました。」 のチェックボックスをクリック後、その右にある「次へ」ボタンを押下して手続に進んでください。

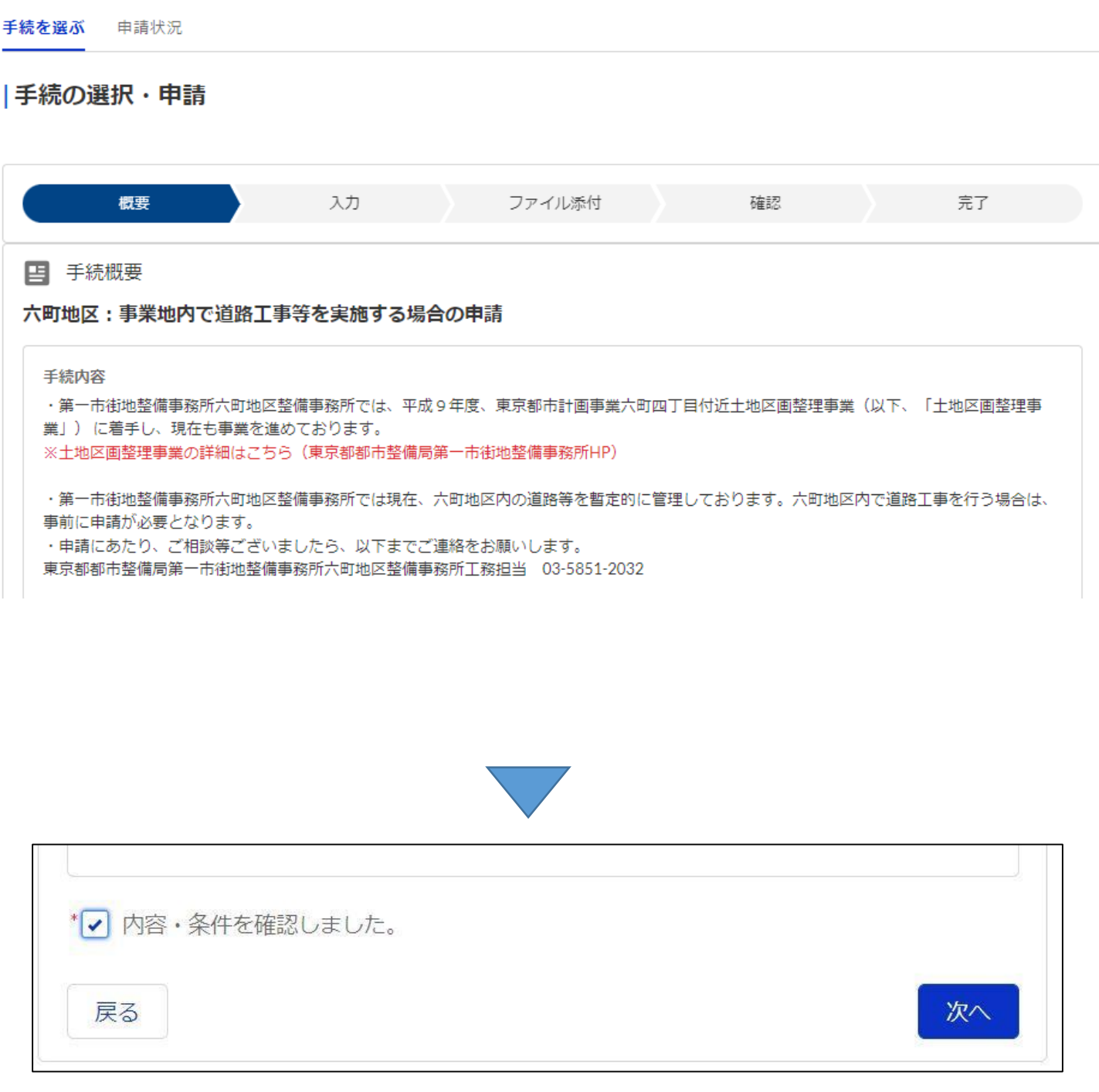

「入力」ページ の概要

・提出する事業者様及び担当者様などの情報を入力するページです。 ・フォームに必要な情報を入力後、ページ下部右の「次へ」ボタンを押下します。

**※フォームへの入力項目については、次ページにて補足説明**いたします。

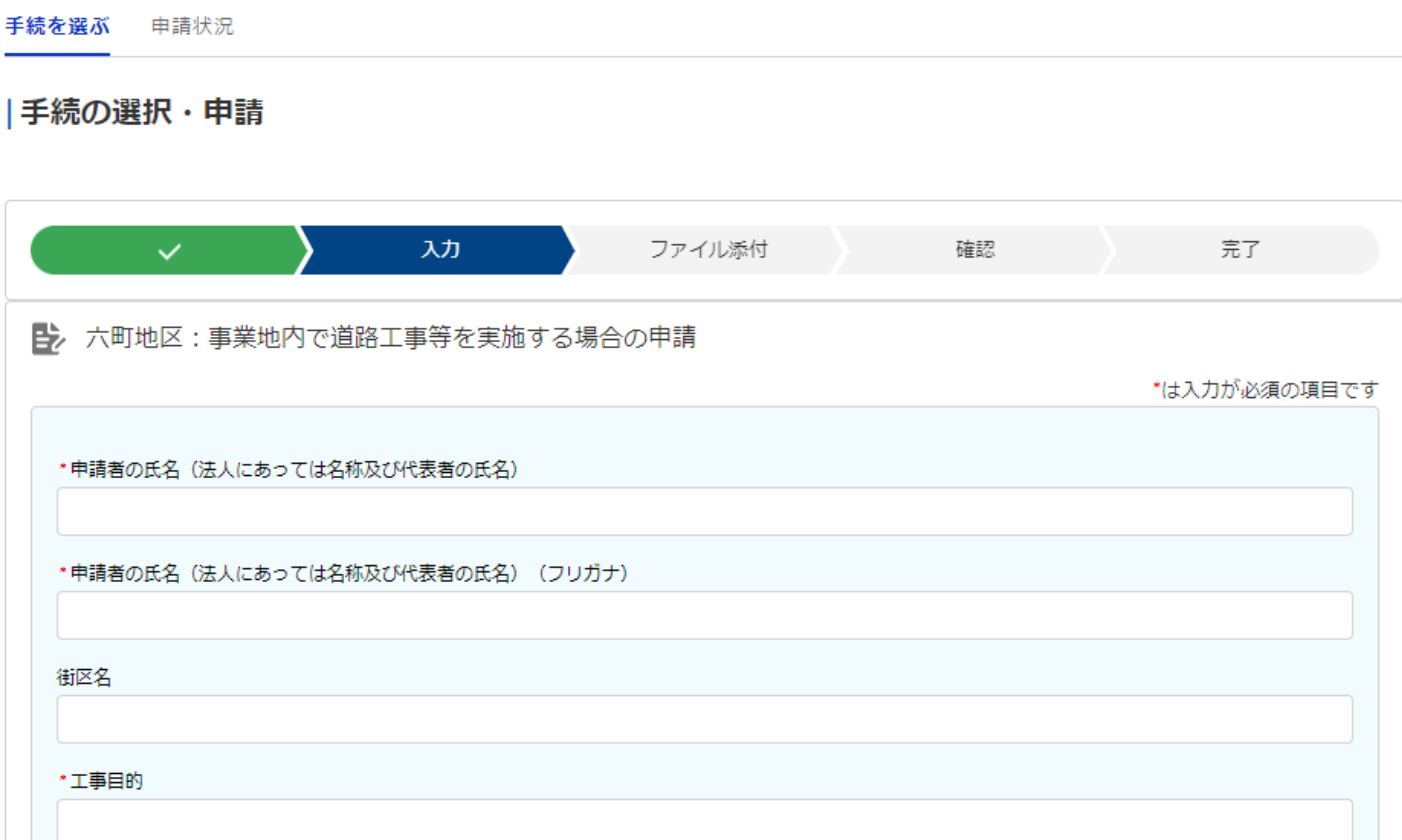

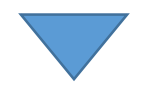

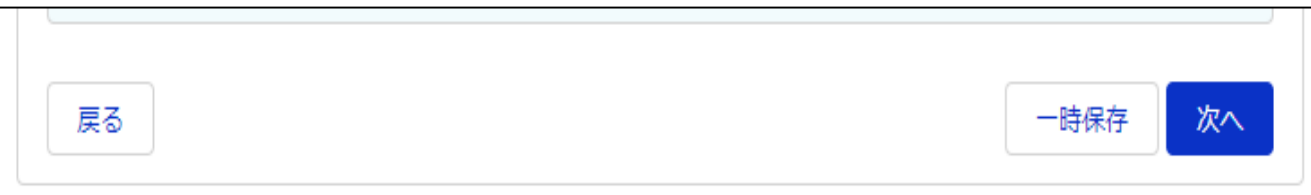

### 「入力」ページ / 入力項目の補足説明

・フォームに情報を入力する際には、下図に赤字で示した事項にご留意ください。

#### ・なお、本ページに表示されている項目は、すべて必須項目となります。

\*は入力が必須の項目です

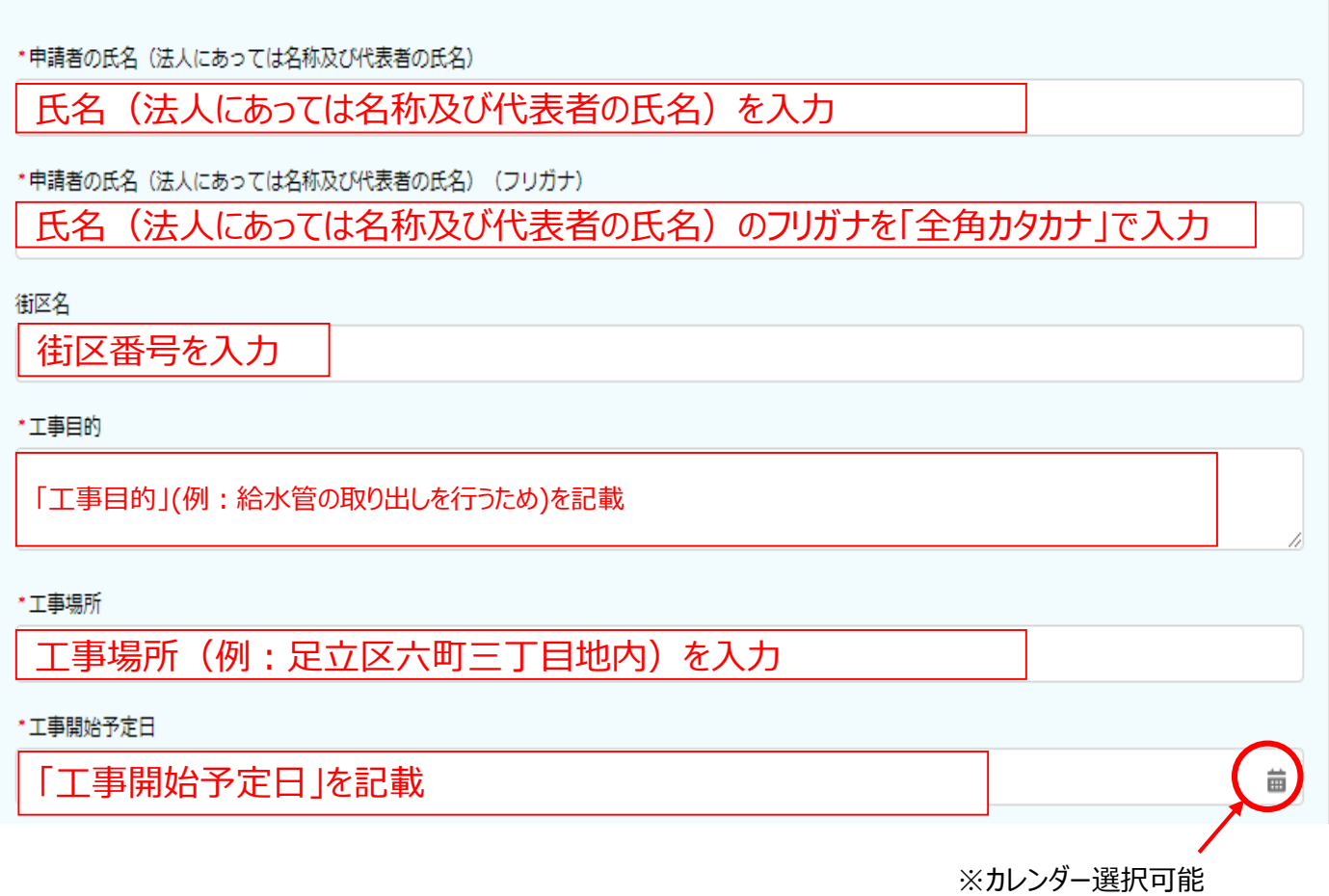

# **続きの入力項目については次ページへ...**

# 「入力」ページ / 入力項目の補足説明

・フォームに情報を入力する際には、下図に赤字で示した事項にご留意ください。

・なお、備考を除き、すべて必須項目となります。

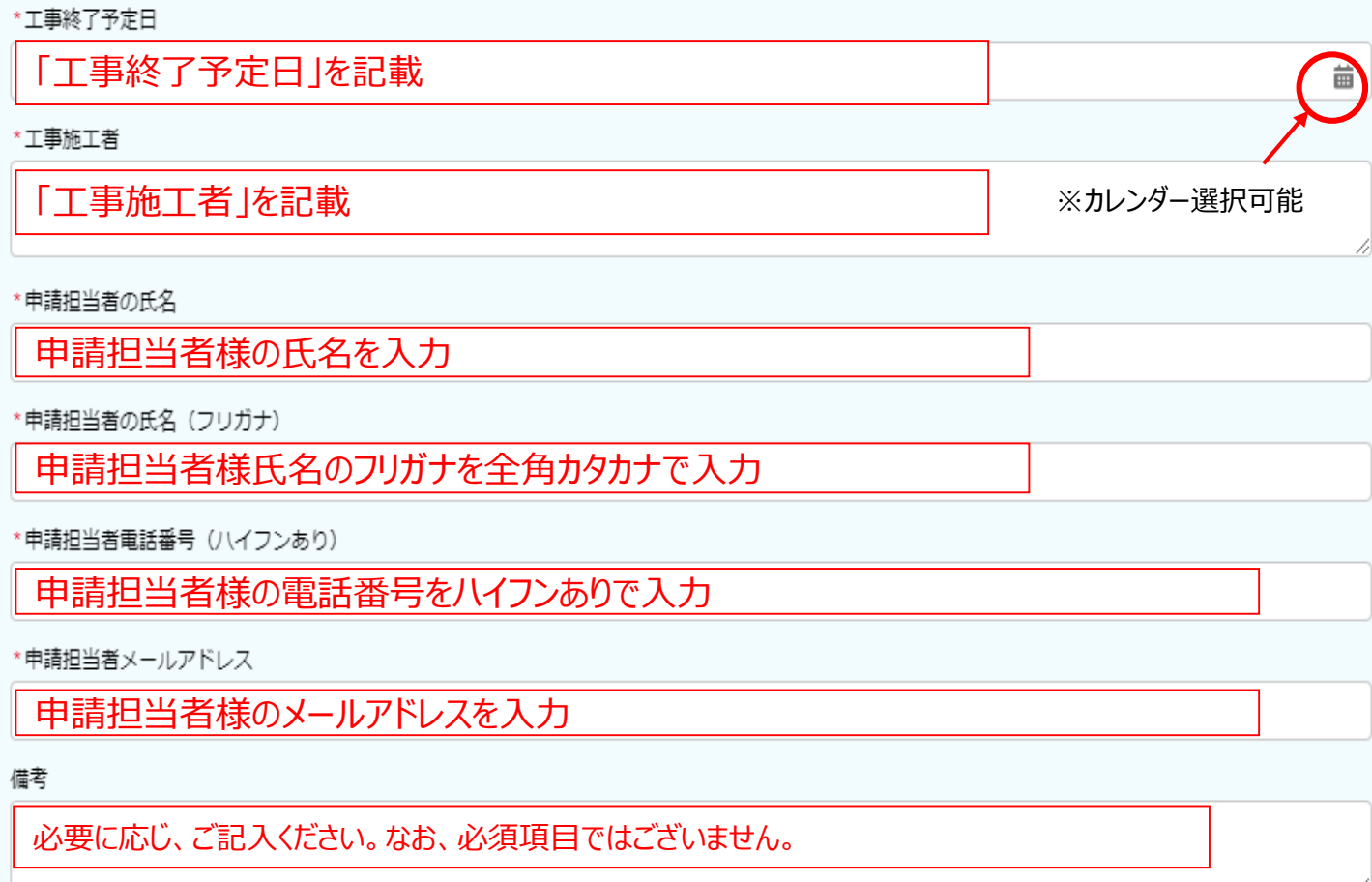

#### ♦ Ⅲ 提出手続

「ファイル添付」ページ

・提出書類の電子データ添付するページです。ページ下部中央の「ファイルをアップロード」 ボタンを押してファイルのアップロードを行います。

・必要書類の添付後、ページ下部右の「次へ」ボタンを押して進んでください。

・※必要書類は次ページにて補足説明いたします。

※提出書類は1つのPDFファイルにまとめてください。

※ファイルの上限は20MBまでです。20MBを超える場合は、分割して添付をお願いします。

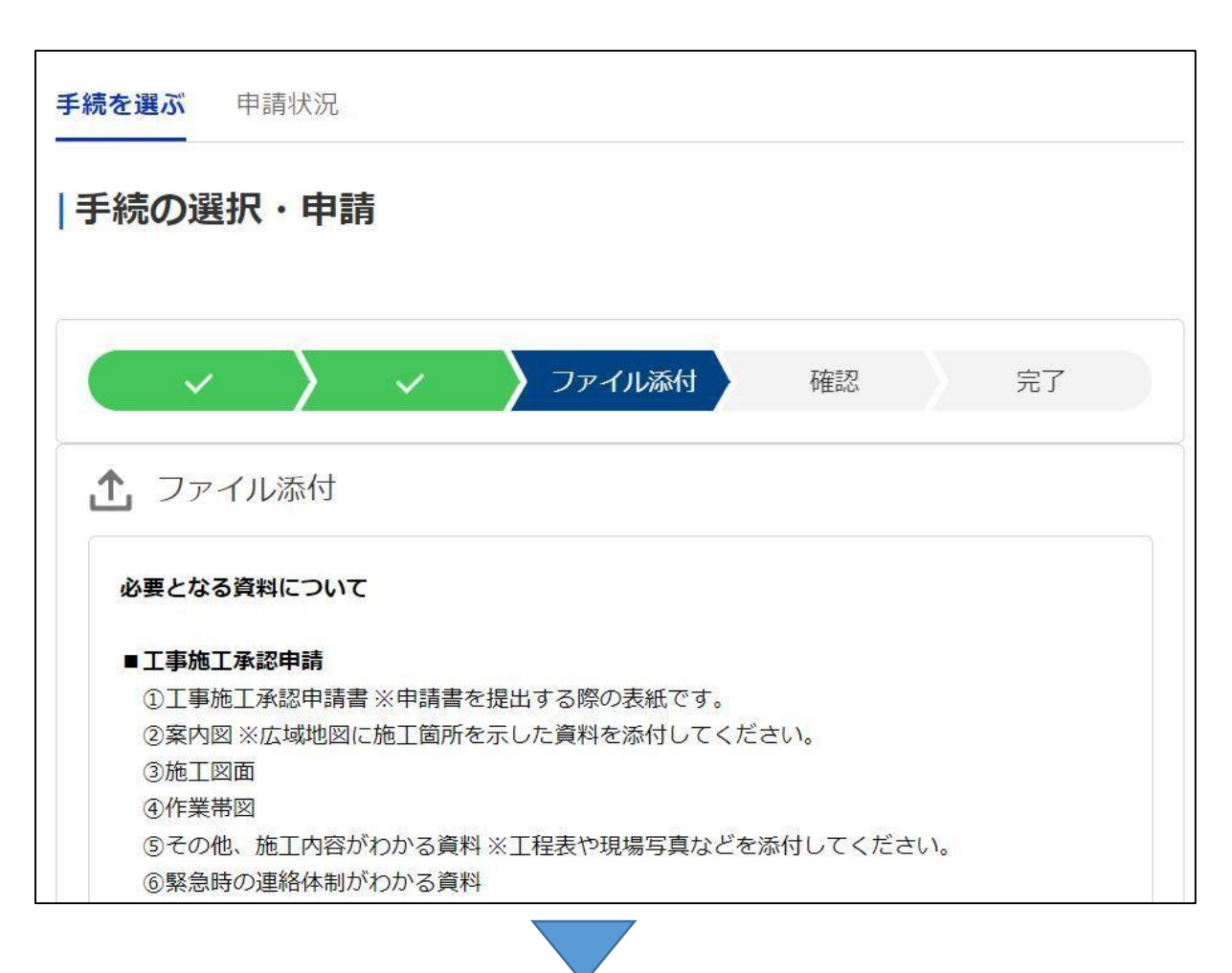

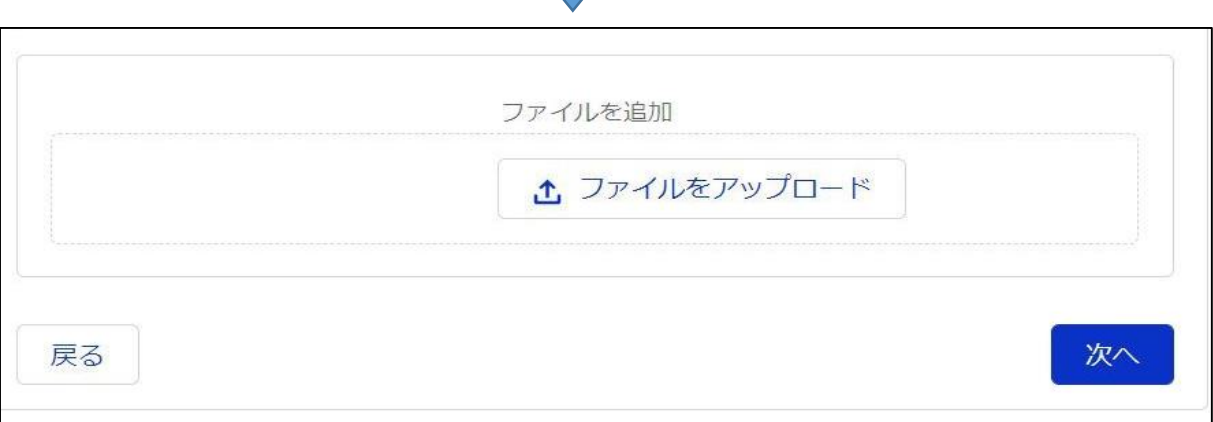

#### $\bullet$ Ⅲ 提出手続

「ファイル添付」ページ/補足

・必要書類は以下のとおりです。

・➀を表紙にし、昇順の形で書類を整理し、ファイル作成をお願いします。

【工事施工承認申請:必要書類】

➀工事施工承認申請書※申請書を提出する際の表紙です。

➁案内図※広域地図に施工箇所を示した資料を添付してください。

③施工図面

④作業帯図

⑤その他、施工内容がわかる資料※工程表や現場写真などを添付してください。 ⑥緊急時の連絡体制がわかる資料

⑦その他、必要な資料

#### 「確認」ページ

戻る

- ・Ⅲで入力した内容を確認するためのページです。
- ・入力内容に間違いがない場合には、ページ下部左の「入力内容を確認しました」の チェックを入れたのち、その右にある「申請を行う」ボタンを押下してください。
- ・修正を行う場合には、ページ左下の「戻る」ボタンから戻ってください。

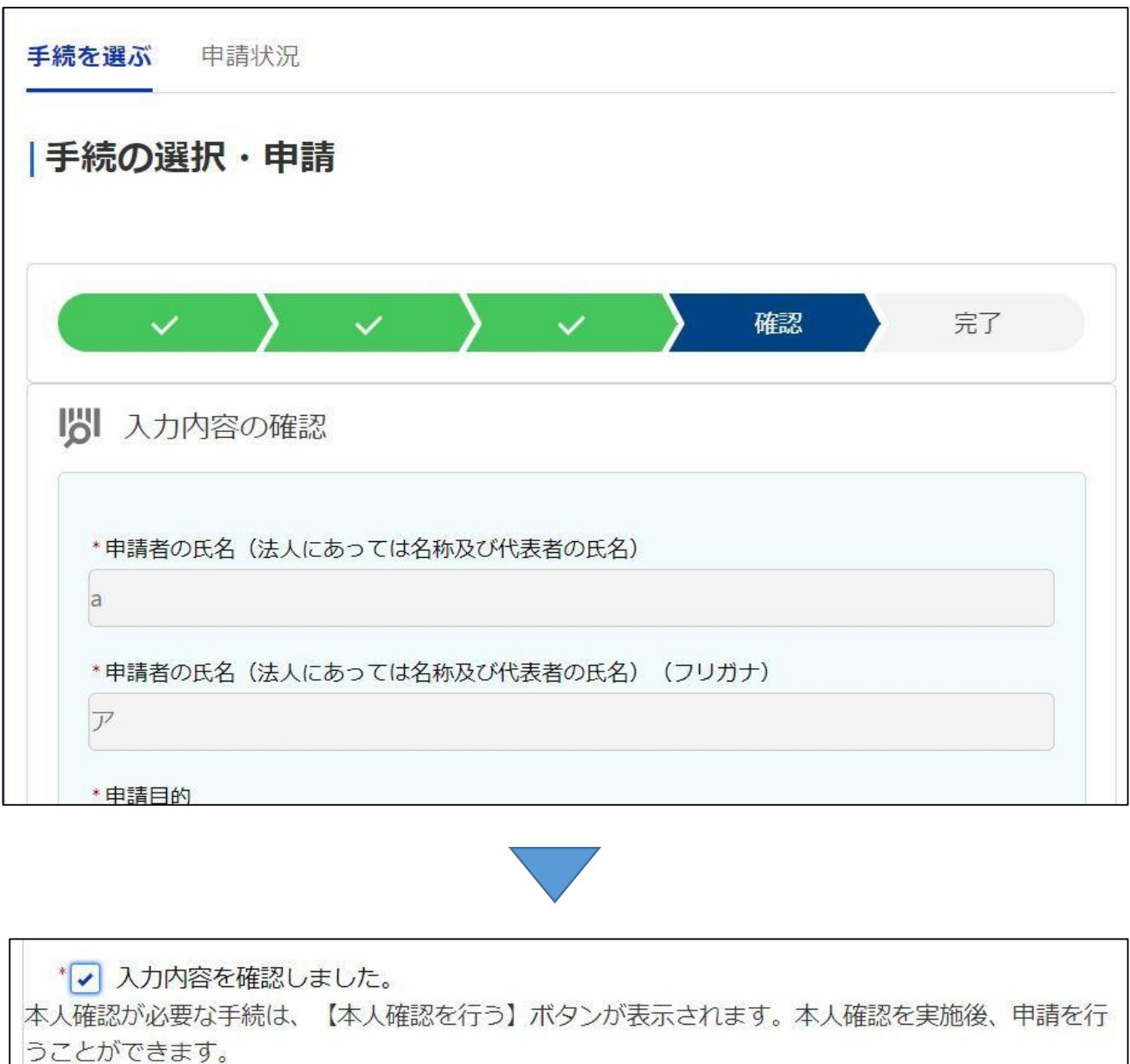

申請を行う

### 「完了」ページ

・提出手続きが完了したことをお知らせするページです。

・手続ごとの「管理番号」が発行されます。番号を控えていただけますと、お問合わせの際 にスムーズにご対応ができますのでご協力をお願いいたします。

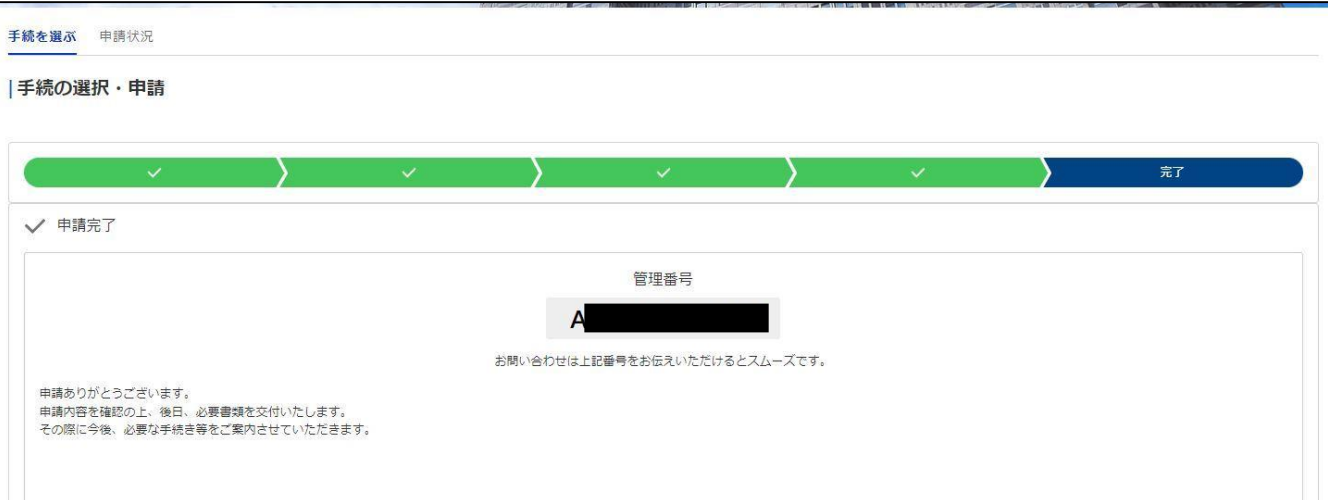

・また、完了後には、登録メールアドレスに対して、受付完了をお知らせするメールが自動 送信されます。

・このメールには、提出内容の詳細を確認するためのページへのURLリンクが記載されて います。提出内容及び進捗状況を確認をする際にご利用ください。

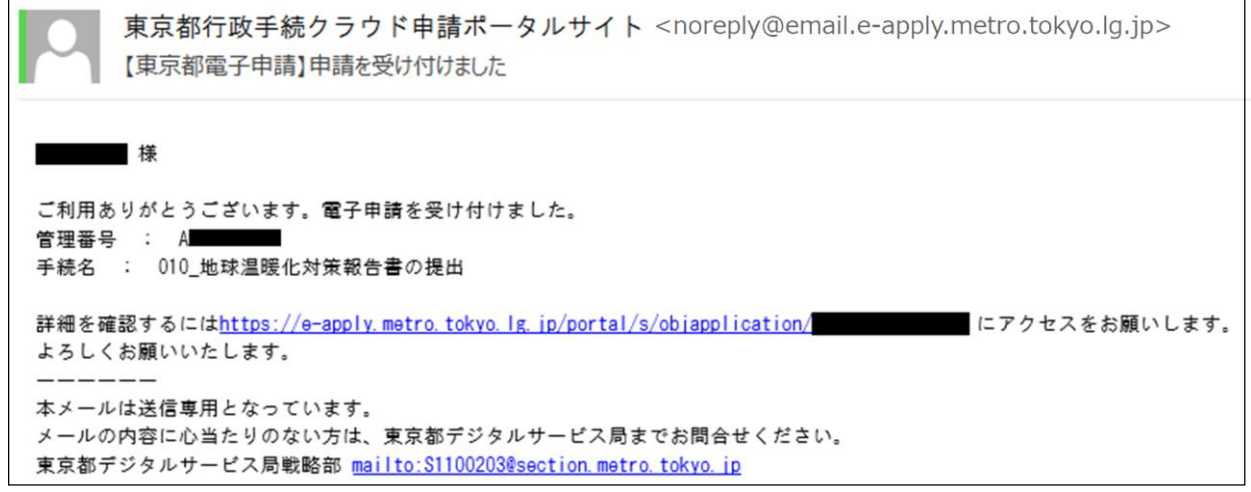

※メール画面はお使いのメールソフトによって異なります

# 以上で申請手続は完了です。 以後、ご提出いただいた書類を東京都で審査いたします。

#### 提出内容の確認

オンライン提出の完了後、再度ログインすることで、提出内容の確認ができます。

受付完了メールに記載のURL又はトップページからご確認いただけます。

※ この画面から内容の変更はできません。

※ 添付したファイルのダウンロードが可能です。

「東京都行政手続クラウド申請」トップページ

<https://e-apply.metro.tokyo.lg.jp/portal/s/>

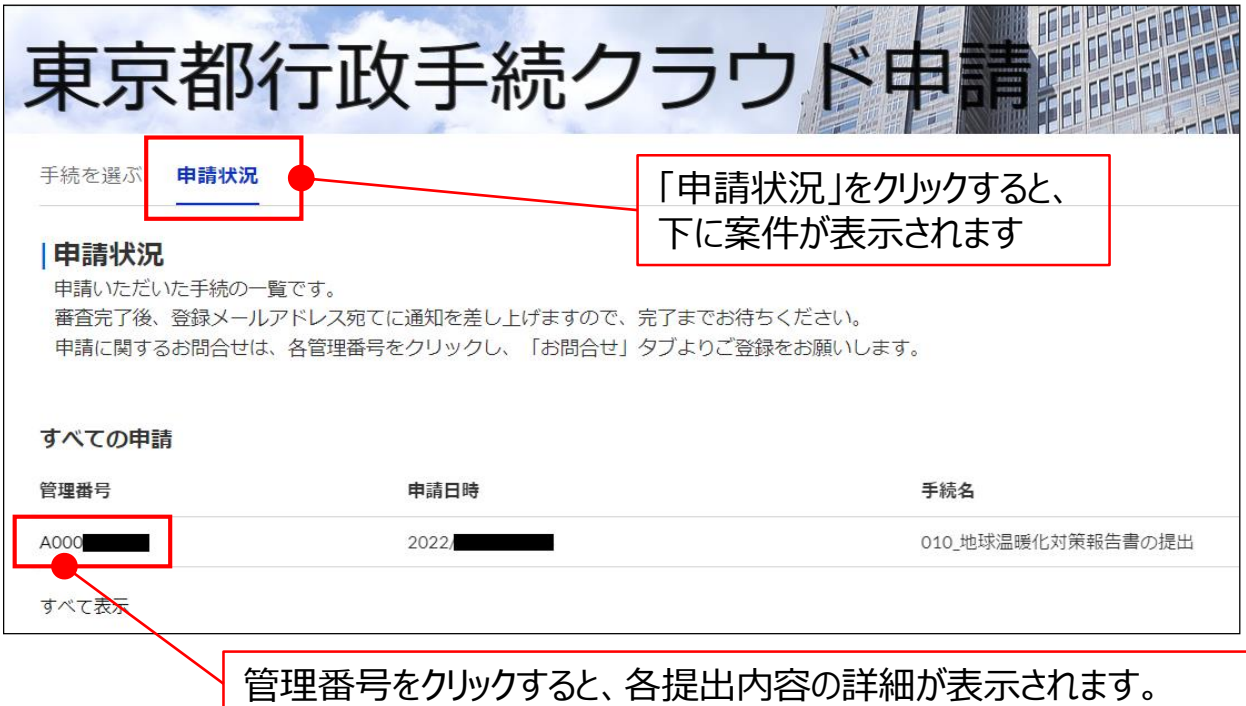

#### 差戻しがあった場合について

・オンライン提出の完了後、申請内容の審査過程で不備が確認された場合、申請の差戻し を行います。

・差戻しとなった場合、申請差戻メールが送信されますのでメールをご確認いただき、再申請 をお願いいたします。

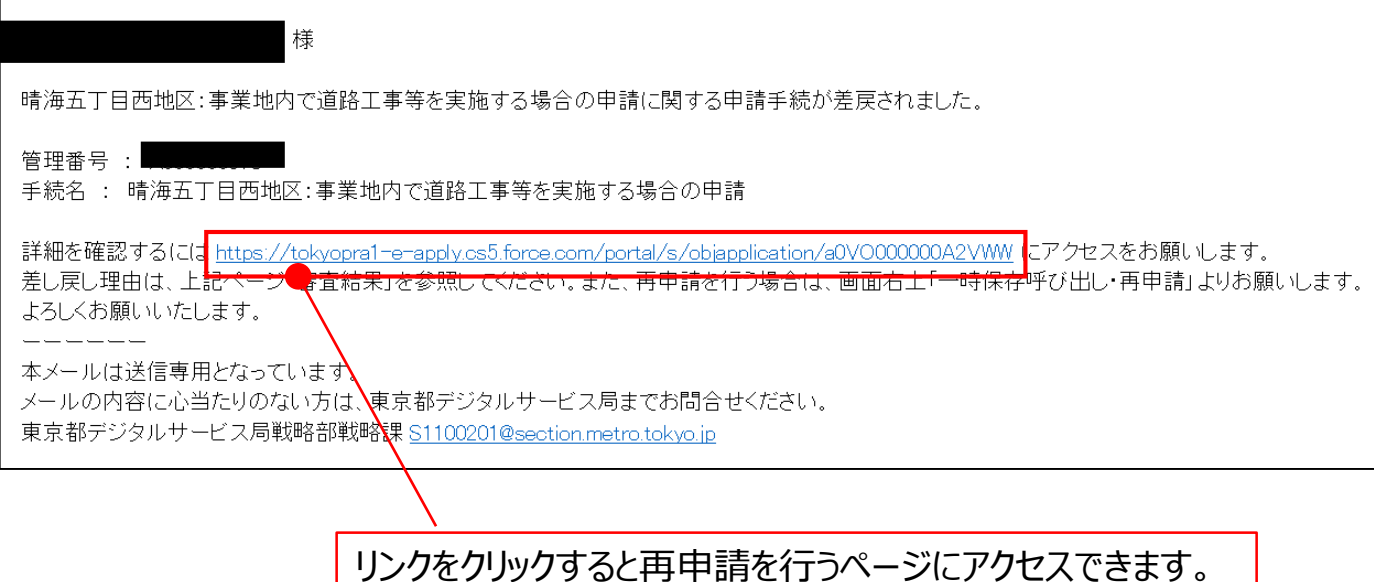

#### 本申請に関するお問合わせ

申請完了後のお問合わせは、次のお問合わせ先までお願いいたします。

# 【お問合わせ先】

東京都 第一市街地整備事務所 六町地区整備事務所 工務担当 ☎TEL 03-5851-2032(直通)